# **Rinnai T@UCHAPP**

## OWNER'S MANUAL

Connecting and Navigating the App

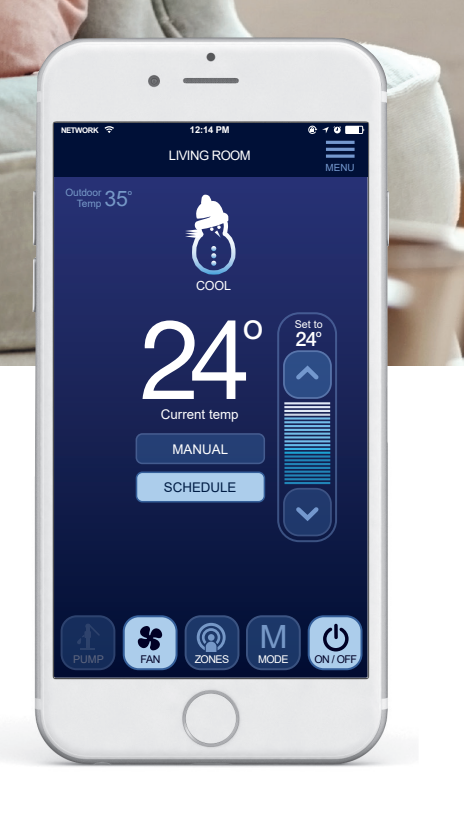

## TABLE OF CONTENTS

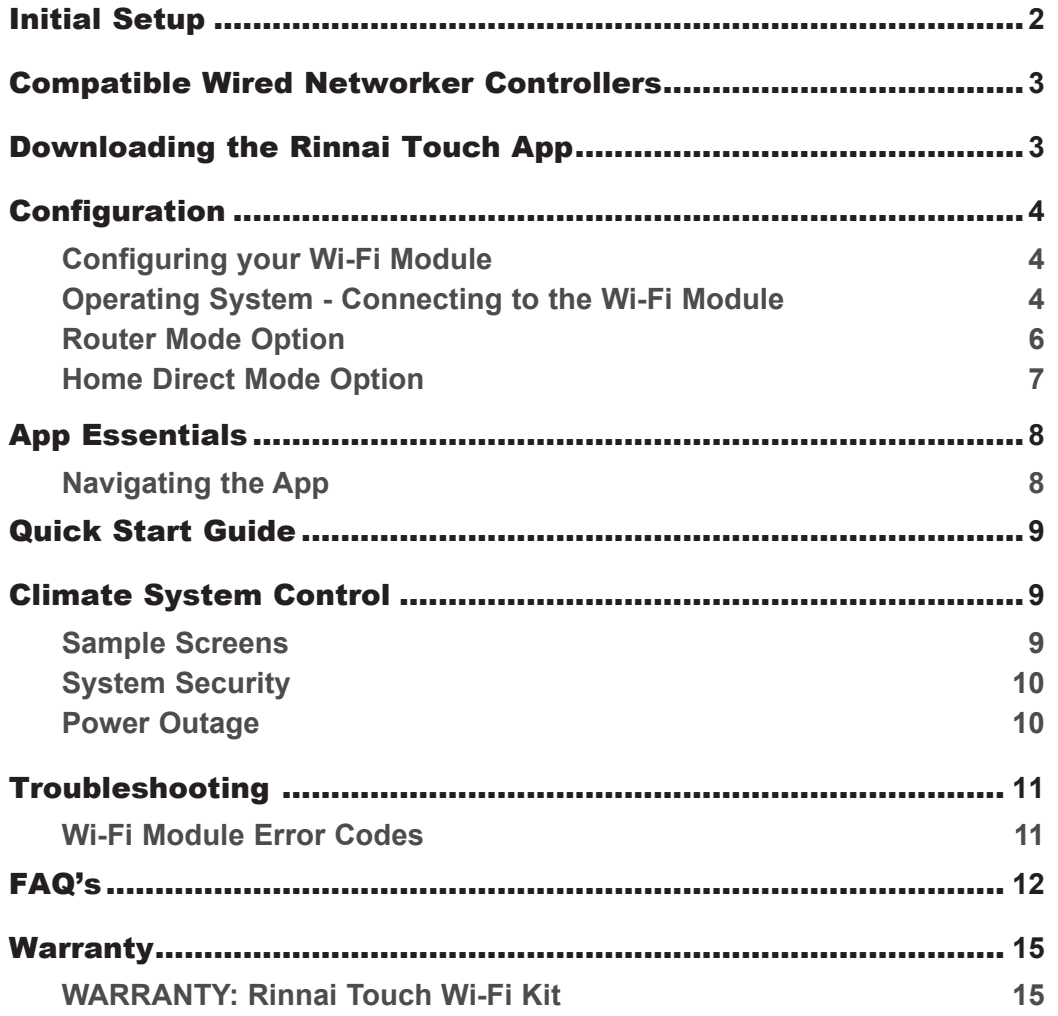

#### **Information on Network Mode Selection**

The Wi-Fi Module can operate in two Network Modes.

- 1. Router Mode When connection to the Wi-Fi Module is via the home router, either inside the home or outside the home via the Cloud (internet). This mode allows for multiple users.
- 2. Home Direct Mode Direct connection to the Wi-Fi Module (without a home router) only from inside the home. In this mode multiple devices cannot access the Networker System simultaneously.

## INITIAL SETUP

- Ensure you have a compatible Wired Networker Controller.
- Make sure your Rinnai Touch Wi-Fi Module is installed and operational.
- Make sure your heating and cooling appliances are powered up and working.
- Make sure you have switched your smart device (eg. mobile phone) to Wi-Fi mode and that you are in range of the Wi-Fi Module and your home router if you have one.
- Have your unique Wi-Fi Module identification label on hand prior to connecting to the Rinnai Touch App (located on the Wi-Fi Module, the front cover of the installer manual or on the back of the Master Networker Controller).

NOTE: Depending on your system configuration, there may be some display limitations on your smart device. See FAQ's.

## COMPATIBLE WIRED NETWORKER CONTROLLERS

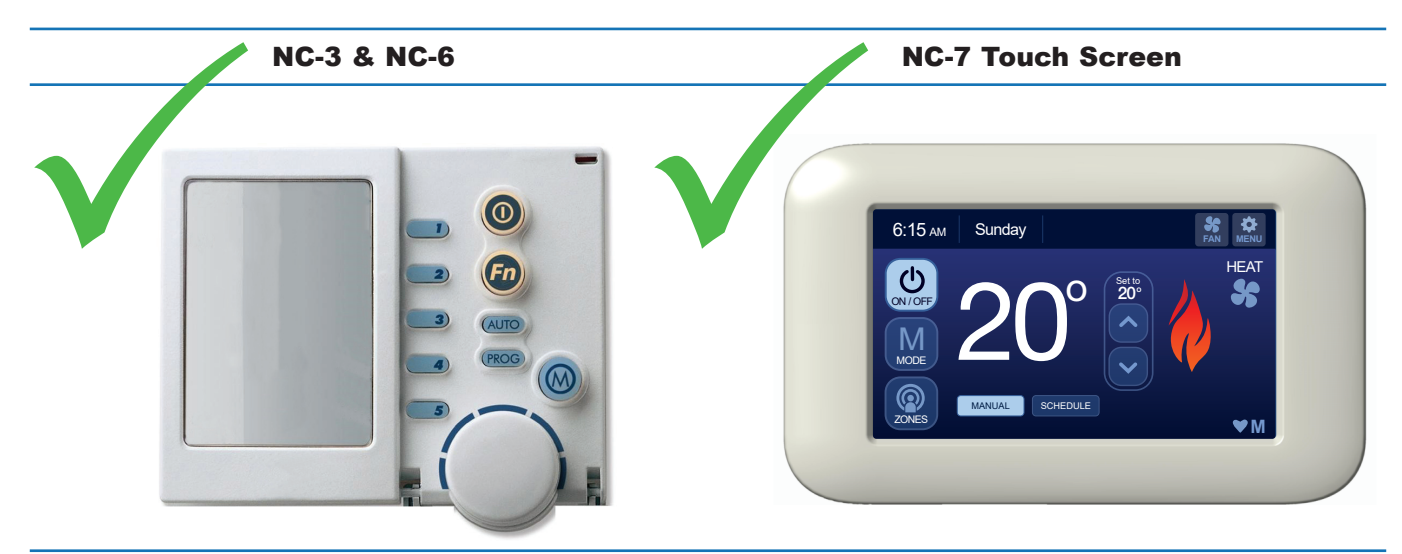

NC-1 NC-2 & NC-4

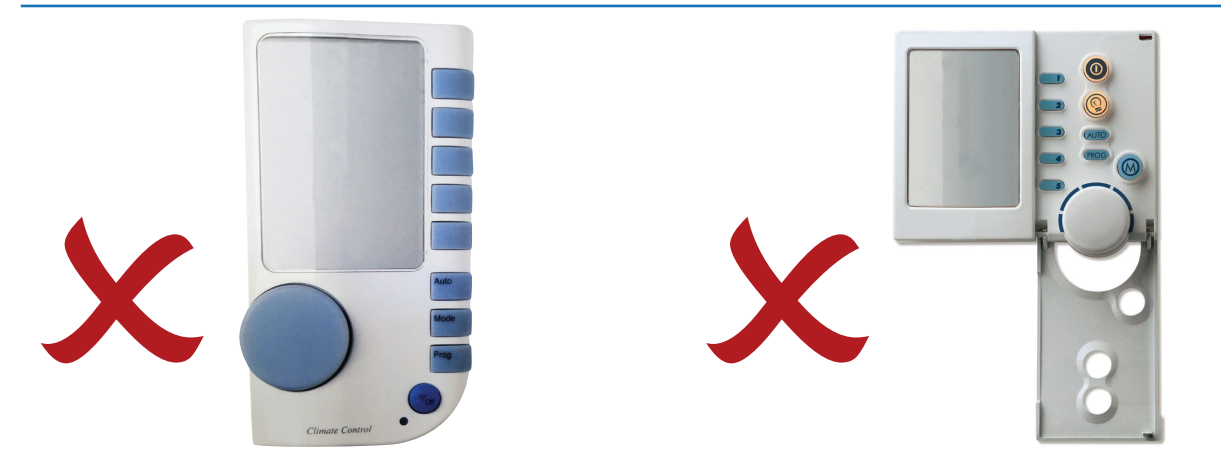

## DOWNLOADING THE RINNAI TOUCH APP

Below are the QR codes to download the Rinnai Touch App from either the Apple Store or Google Play. For Android users, scan QR Code A, for iOS users (iPhone, iPad, etc.) scan QR Code B. If unable to scan the QR code visit an App store and search 'Rinnai Touch' to locate and download it.

**QR Code A - Android QR Code B - iOS**

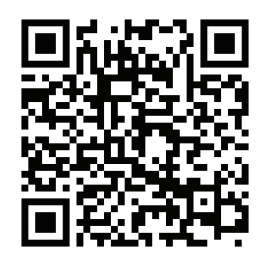

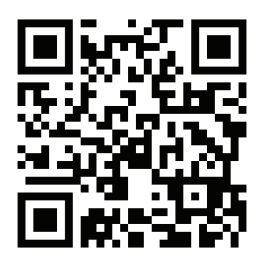

When the Rinnai Touch App is launched for the first time the Wi-Fi Module must be configured to either Router Mode or Home Direct Mode.

## **CONFIGURATION**

#### Configuring your Wi-Fi Module

Before proceeding with the 'Router Mode' configuration process of your 'Touch Wi-Fi' Module your router firmware and smart device software should be updated to ensure Wi-Fi operation is reliable.

On launching the Rinnai Touch App an attempt is made to connect with the Wi-Fi Module. Failure to connect results in the option to configure the Wi-Fi Module. The process is identical for both the iOS and Android operating systems. However, the individual screen shots may differ slightly between the operating systems.

#### Operating System - Connecting to the Wi-Fi Module

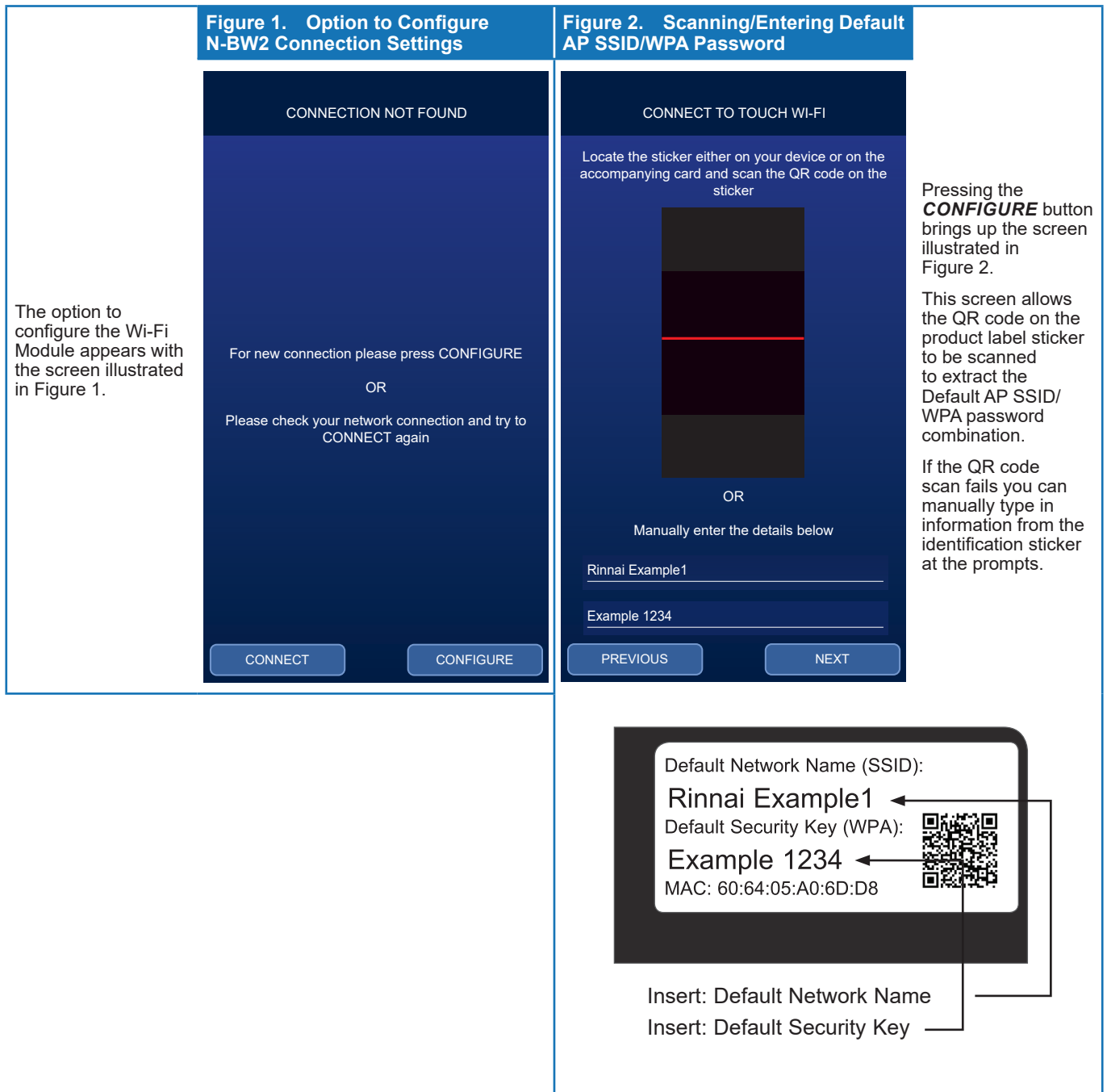

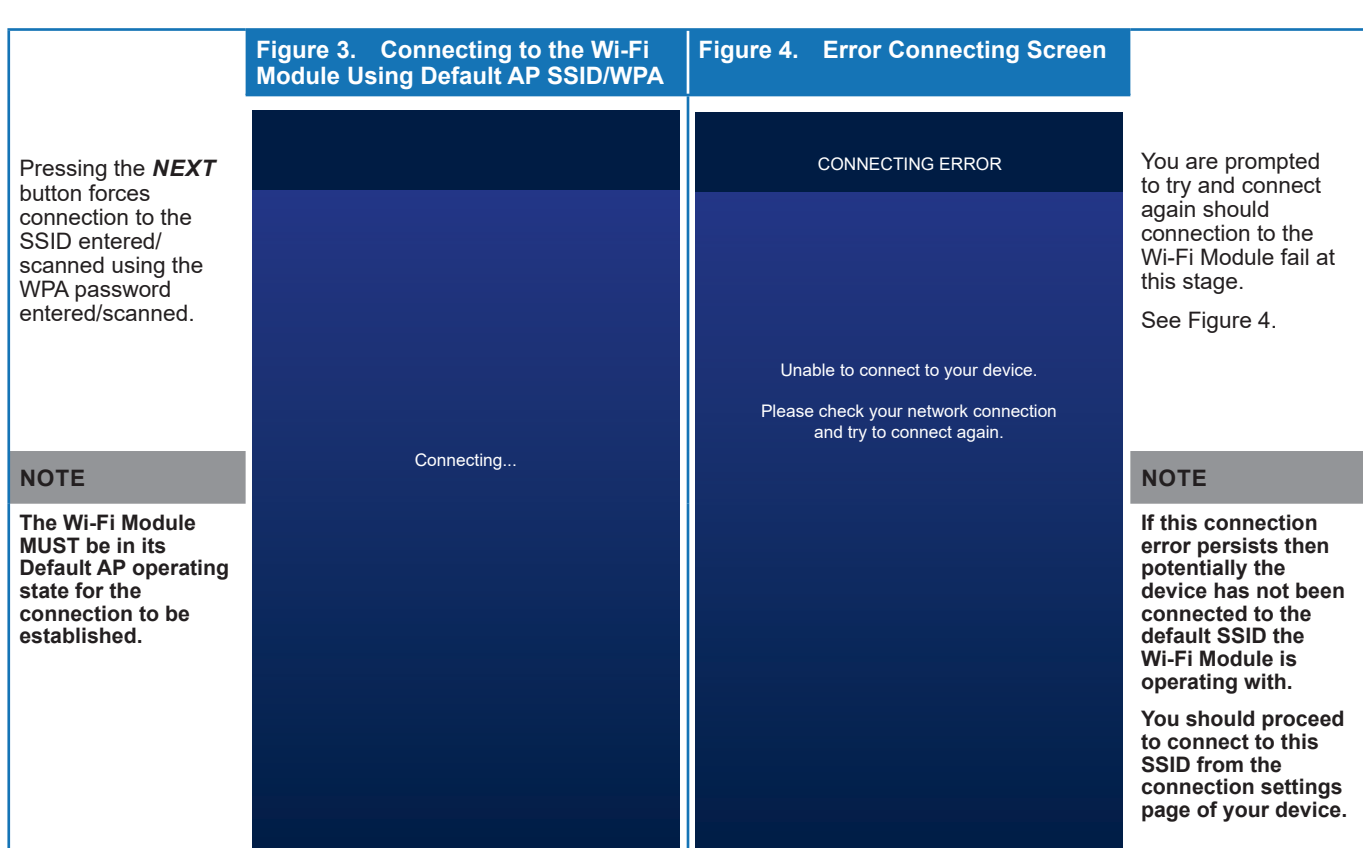

 $\Box$ 

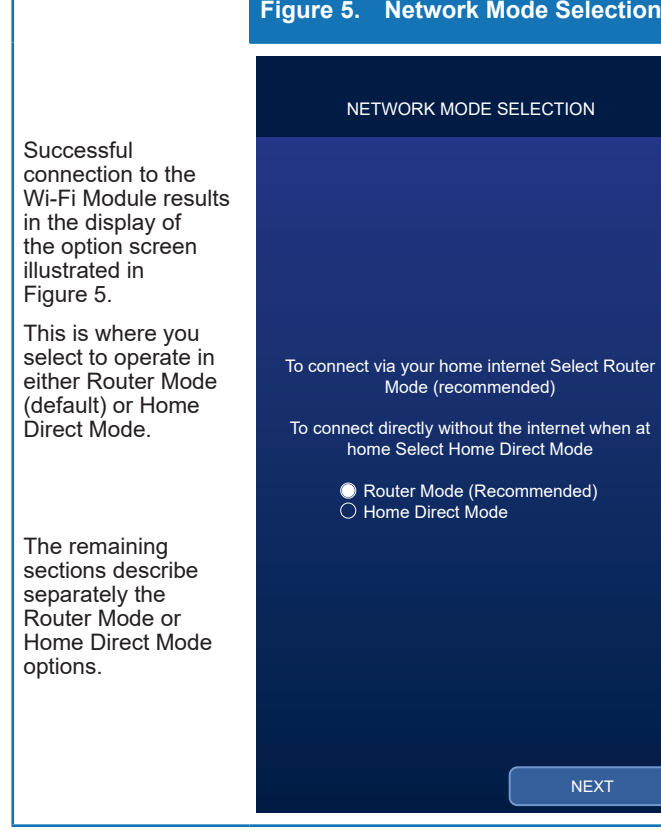

## Router Mode Option

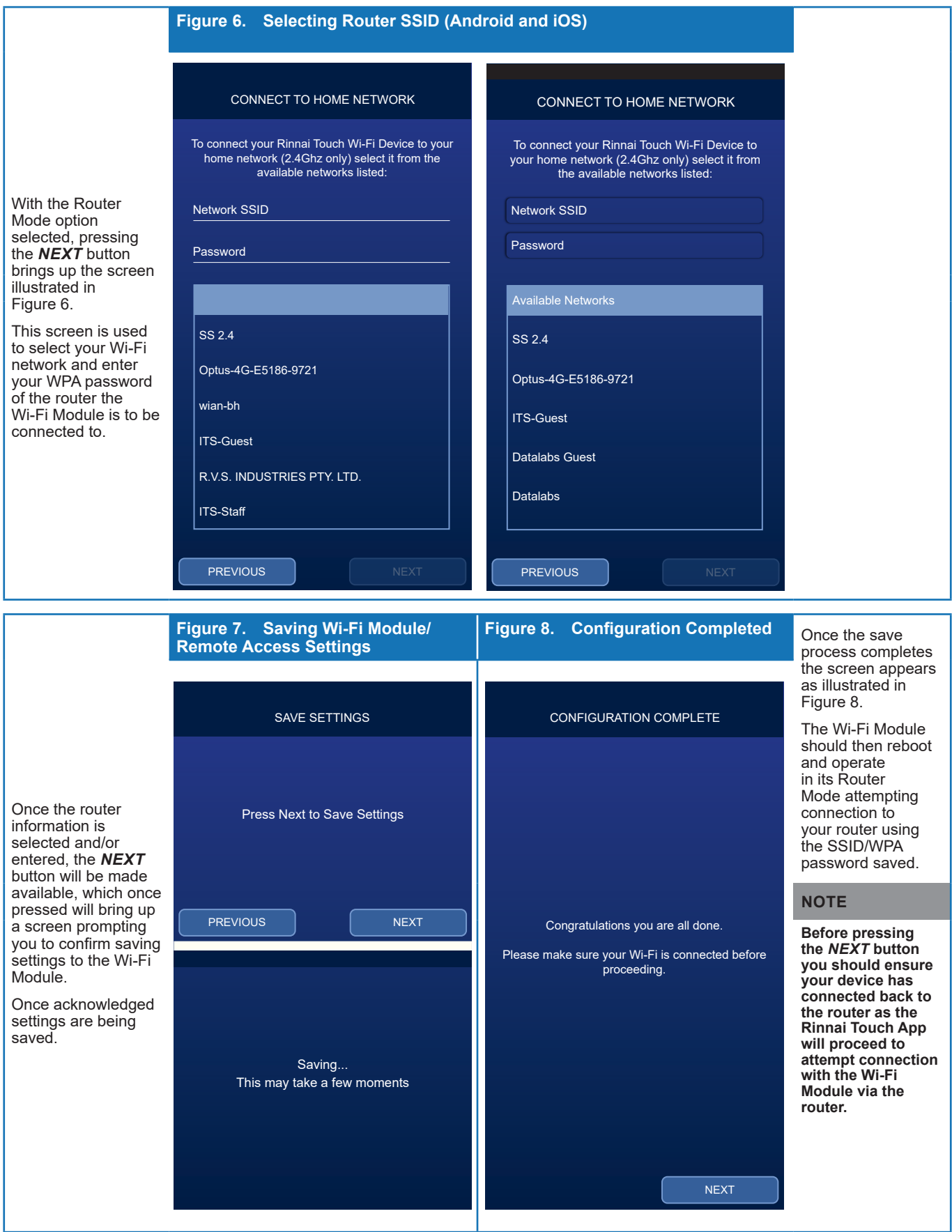

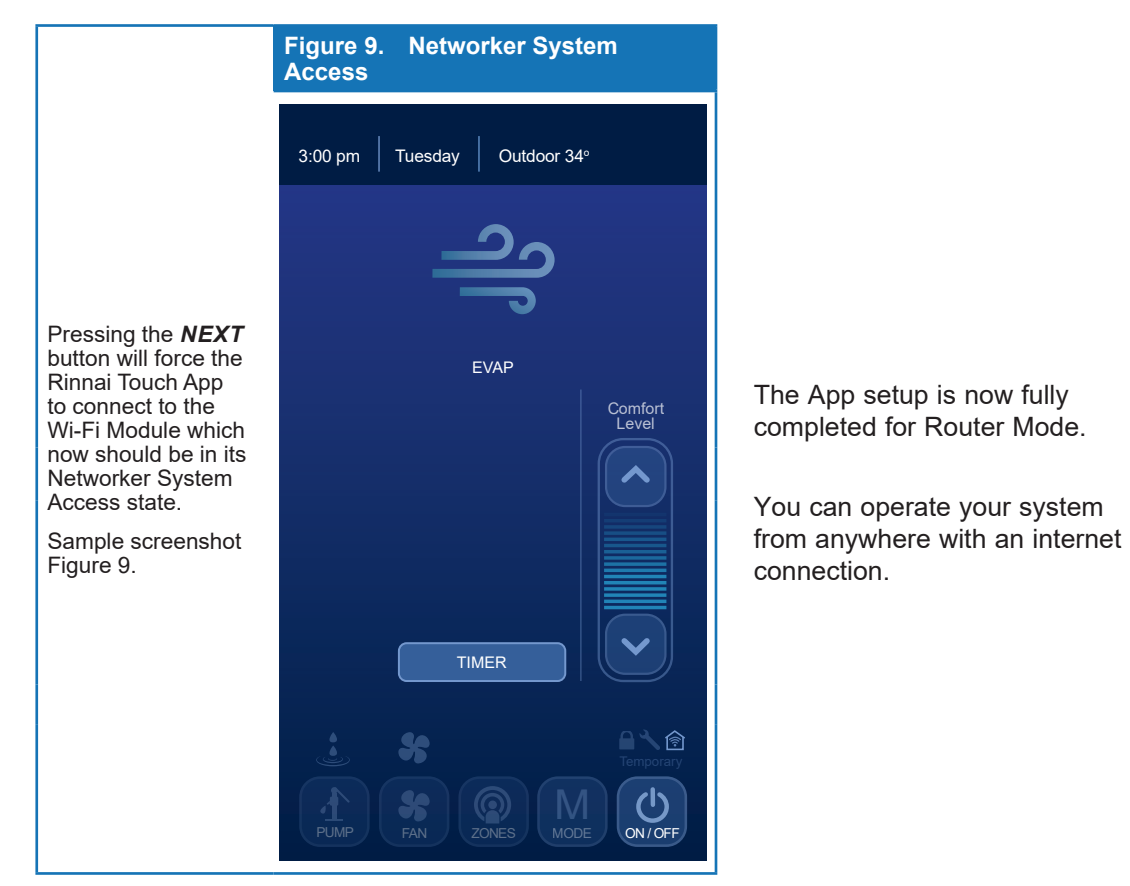

#### Home Direct Mode Option

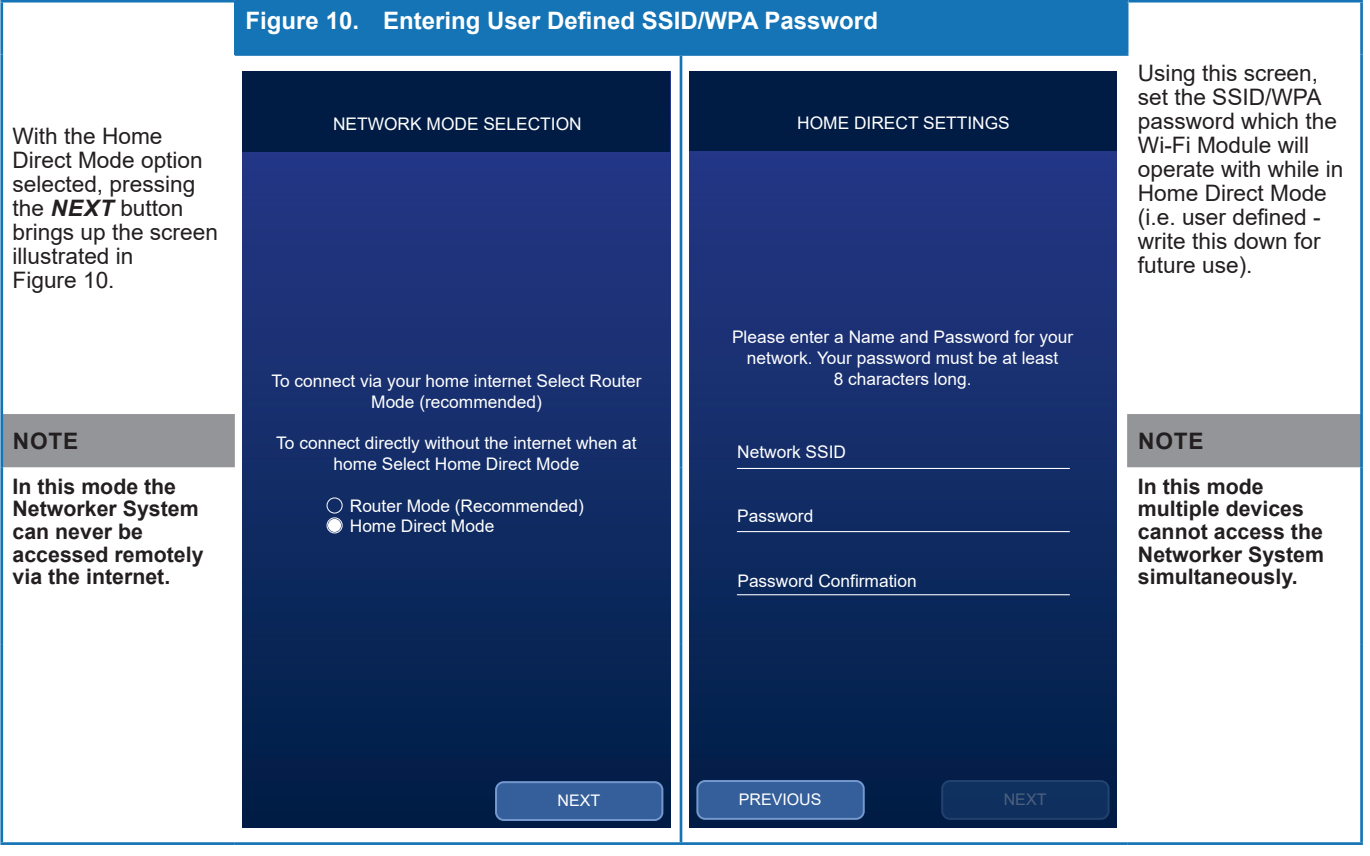

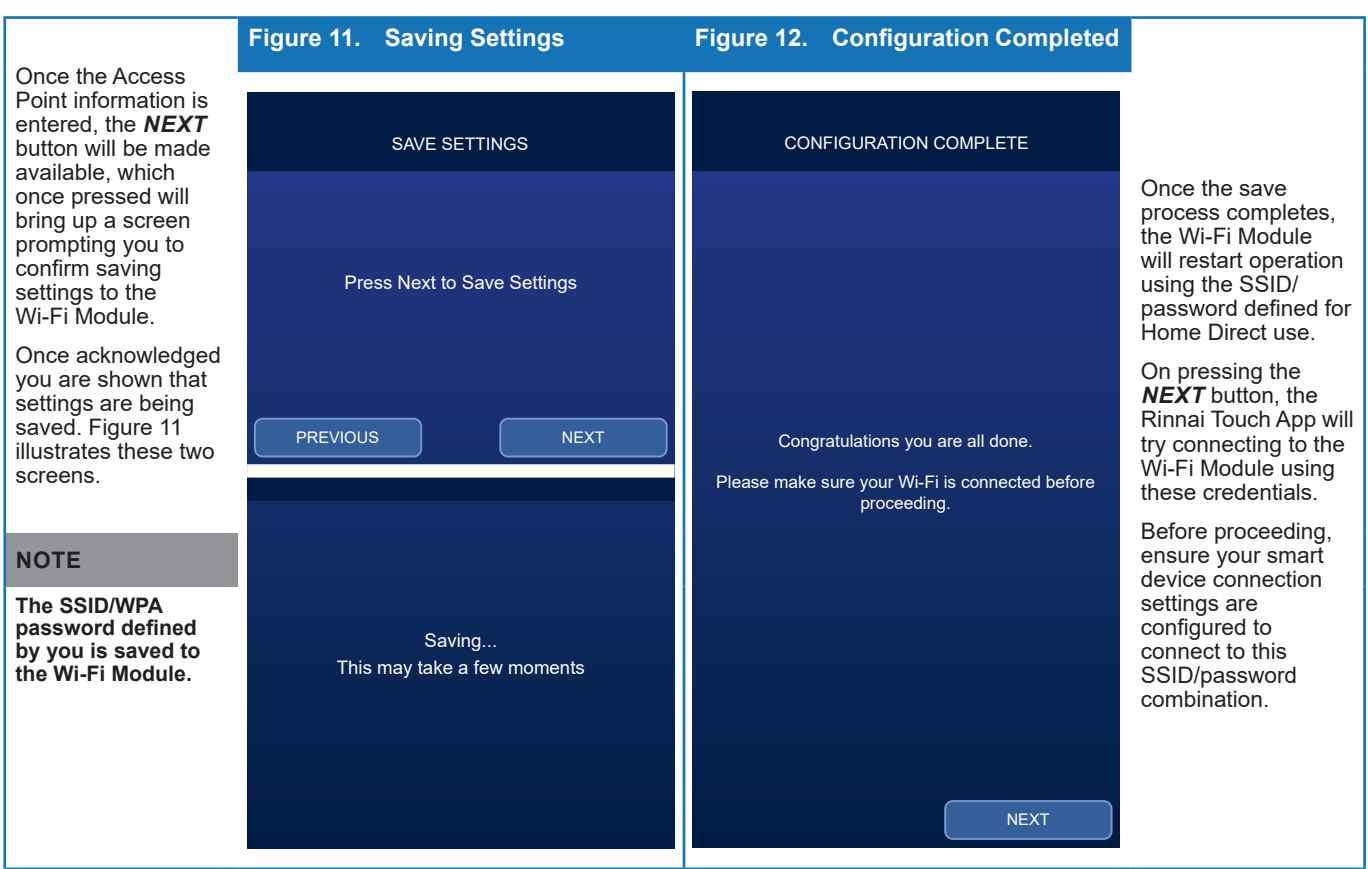

Home direct is now set up. You can only operate your system when you are in range of the Rinnai Touch Wi-Fi Module.

## APP ESSENTIALS

## Navigating the App

Depending on your Network Mode selection during setup, the icons below will appear on your smart device.

One of the icons below will be displayed by the Rinnai Touch App depending on how your smart device is connected to the Wi-Fi Module.

Note that switching between Router/Home Direct Mode requires reconfiguration of your Wi-Fi Module.

#### **Router Mode**

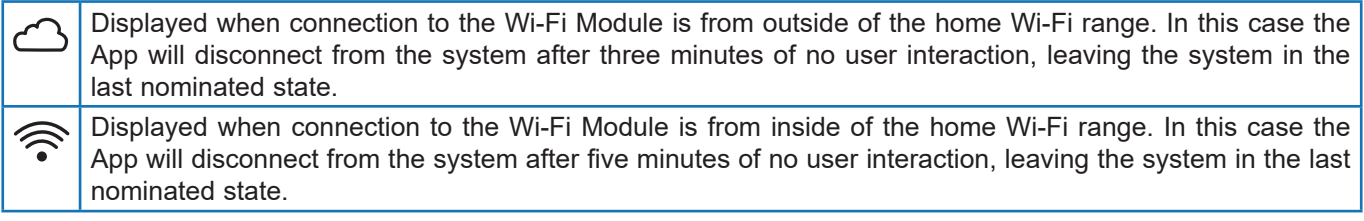

#### **Home Direct Mode**

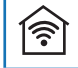

Displayed when connected to the Wi-Fi Module directly.

## QUICK START GUIDE

The quick start procedure, as outlined below, allows you to begin using your system before you learn all the details of system operation.

- 1. On your smart device open the 'Rinnai Touch' App.
- 2. Select the required operating mode by pressing the "MODE" button (where more than one option is available i.e. HEAT, COOL or EVAP).
- 3. Turn on the system by pressing the "ON/OFF" button.
- 4. Select the desired temperature/comfort level by using the "UP/DOWN" buttons.

System will run at desired comfort level until turned OFF by pressing the "ON/OFF" button.

## CLIMATE SYSTEM CONTROL

#### Sample Screens

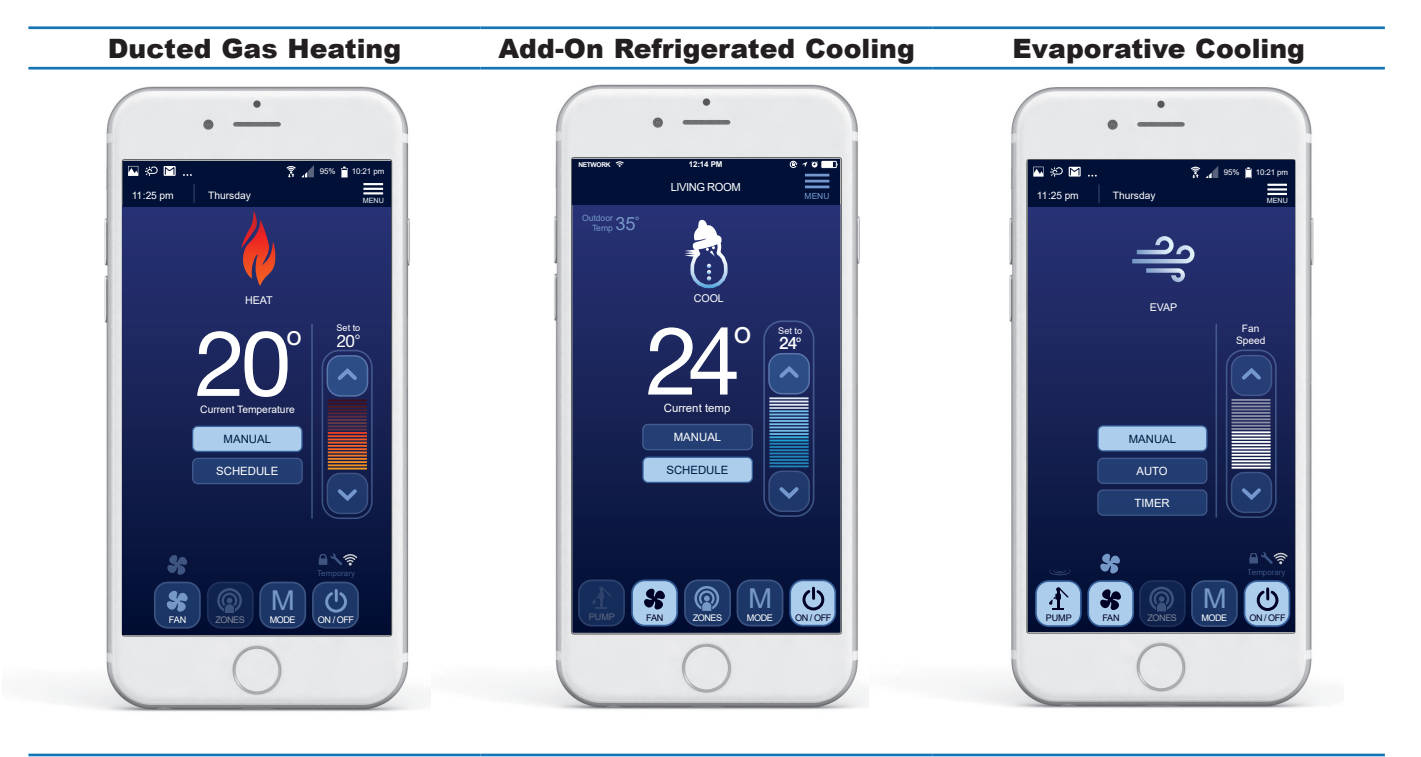

Single Temperature Set Point (STSP) Zoning

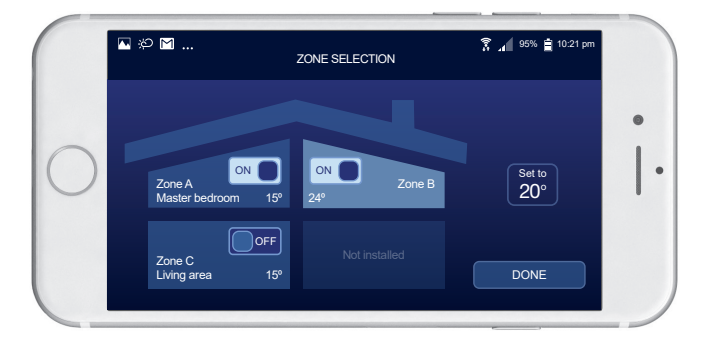

#### System Security

Once a smart device is registered to the Wi-Fi Module in Router Mode, it may access the climate system over the local Wi-Fi network when in range, or remotely over the Cloud.

There may be times when you need to remove all registered smart devices, ultimately removing access to all users to prevent incidental changes to the system. The user has the option of revoking remote Cloud access to all devices registered with the Wi-Fi Module, but only while connected to the Wi-Fi Module through the local Wi-Fi network. Refer to Figure 13.

Reconnecting a device to the Wi-Fi Module can only be done while connected to the Wi-Fi Module through the local Wi-Fi network.

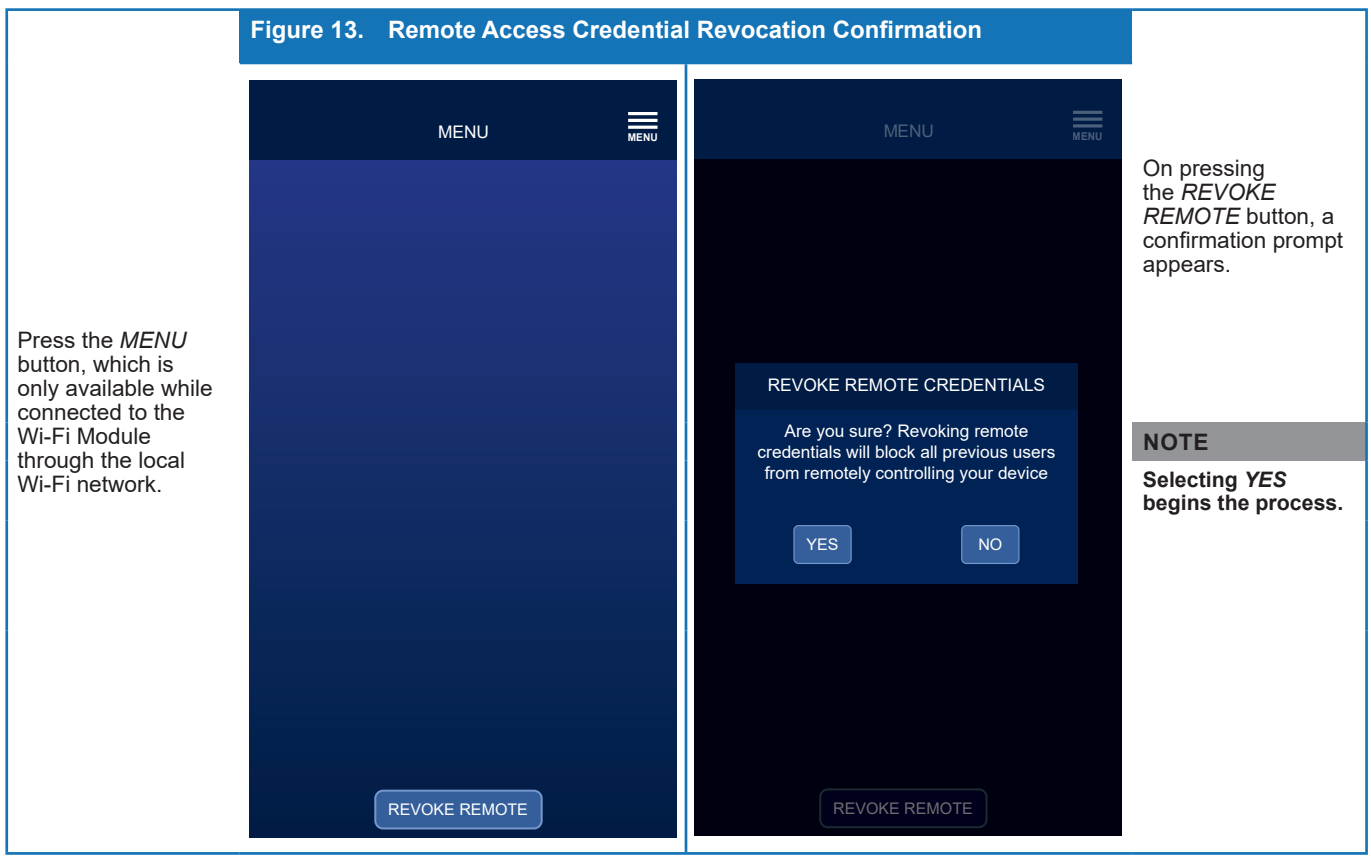

#### Power Outage

If mains power is lost and reapplied to the climate system, the system will restart and remain in the OFF state. If power is lost to the Wi-Fi Module or the App loses connection the system will remain in the state of operation engaged prior to the loss of power.

## TROUBLESHOOTING

#### Wi-Fi Module Error Codes

The Wi-Fi Module error codes will not disrupt operation of your appliance and may clear after some time. This error will remain visible on your App or Networker until your Wi-Fi Module resumes operation.

The table below details the error number, description, flashes and corrective action. If you are unable to resolve the issue and if the problem persists contact Rinnai.

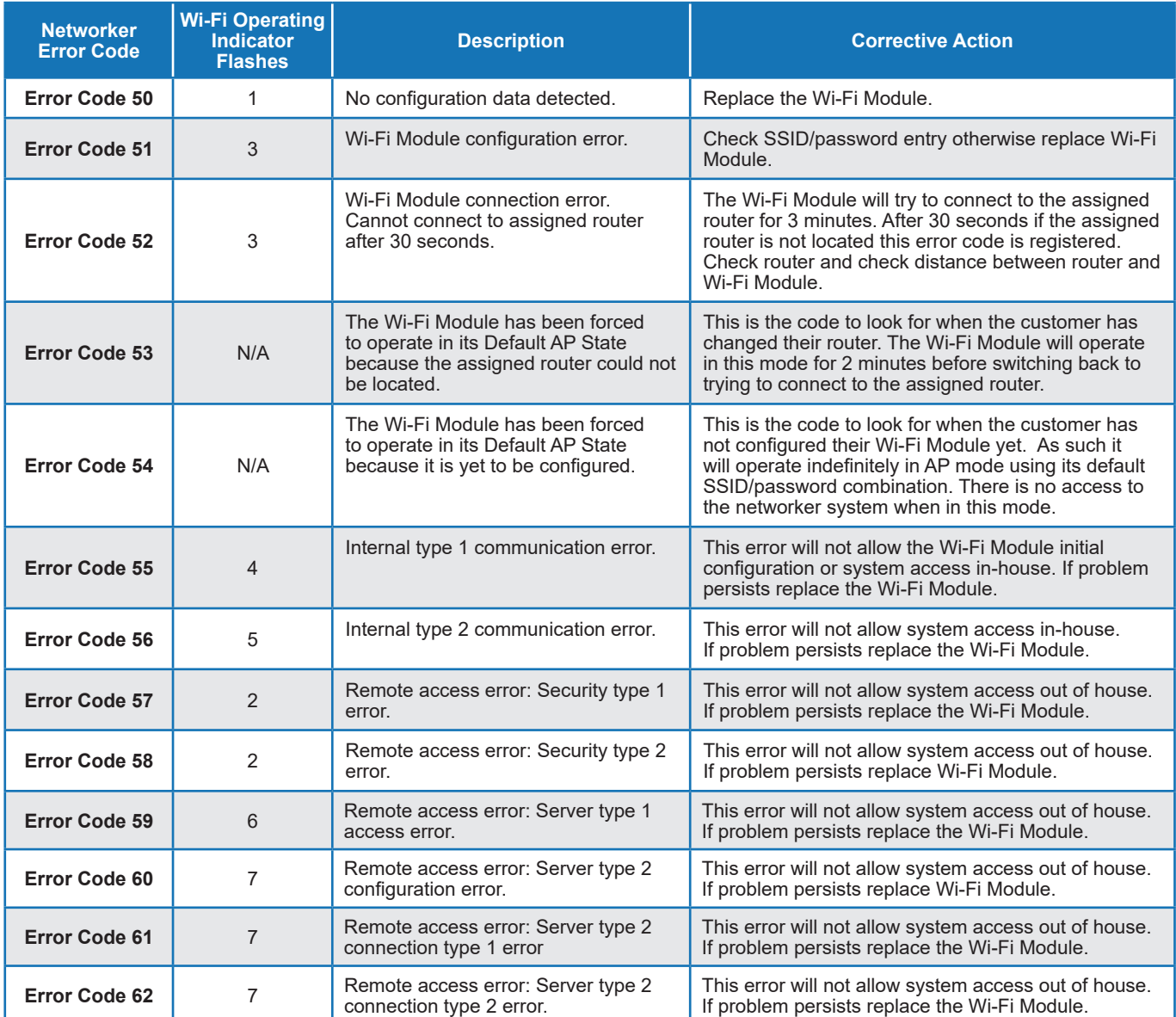

**NOTE**: Some of these error codes will only display once the App has been downloaded and correctly configured.

## FAQ'S

## 1. Installation

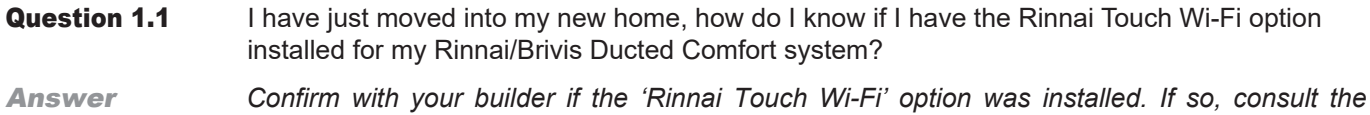

*installation contractor directly for assistance.*

## 2. Configuration

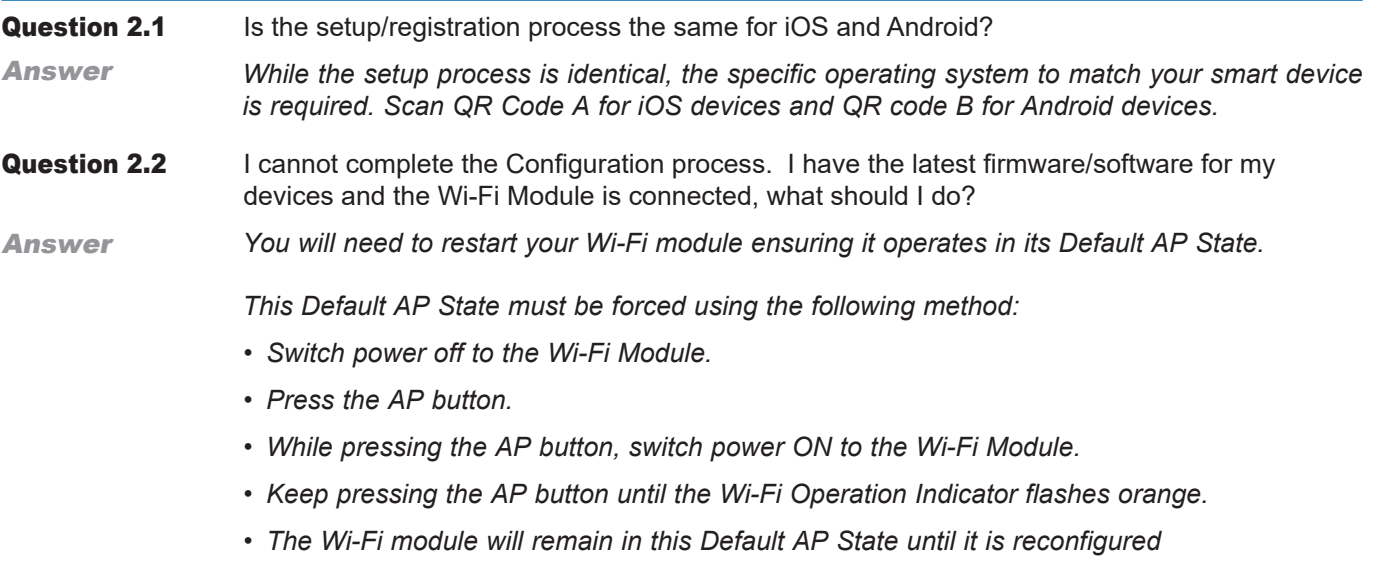

## 3. Connection

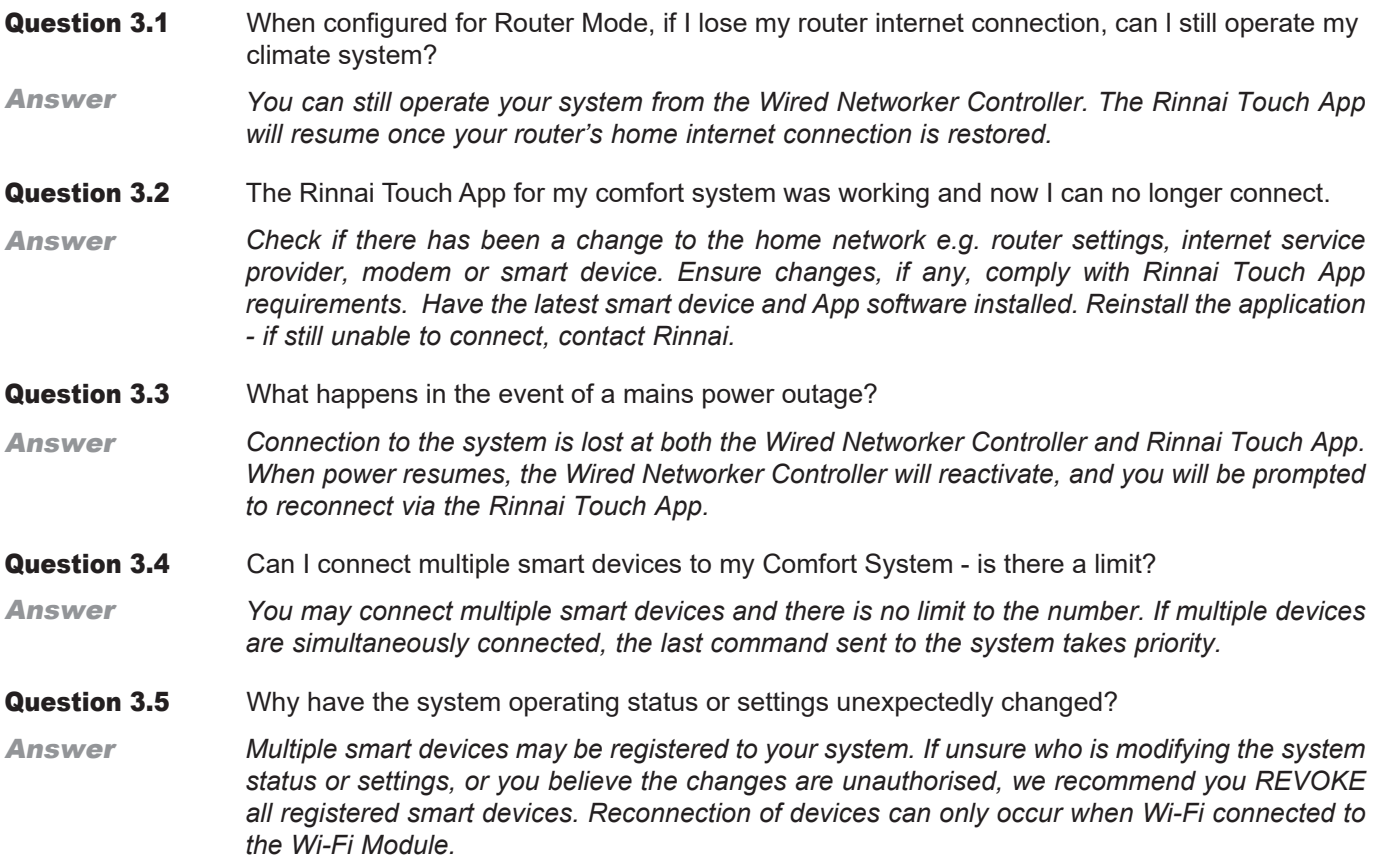

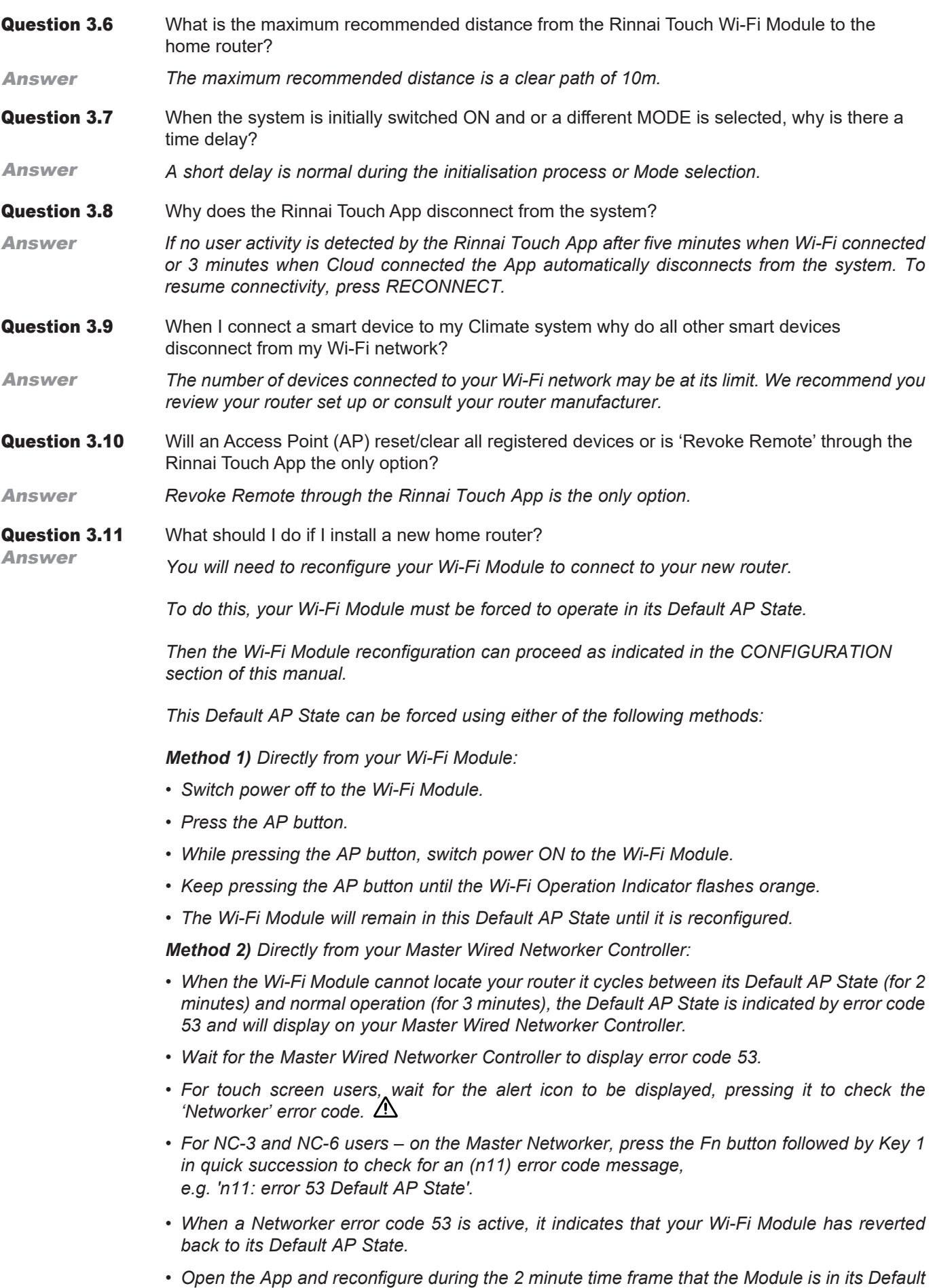

*AP State.*

## 4. General

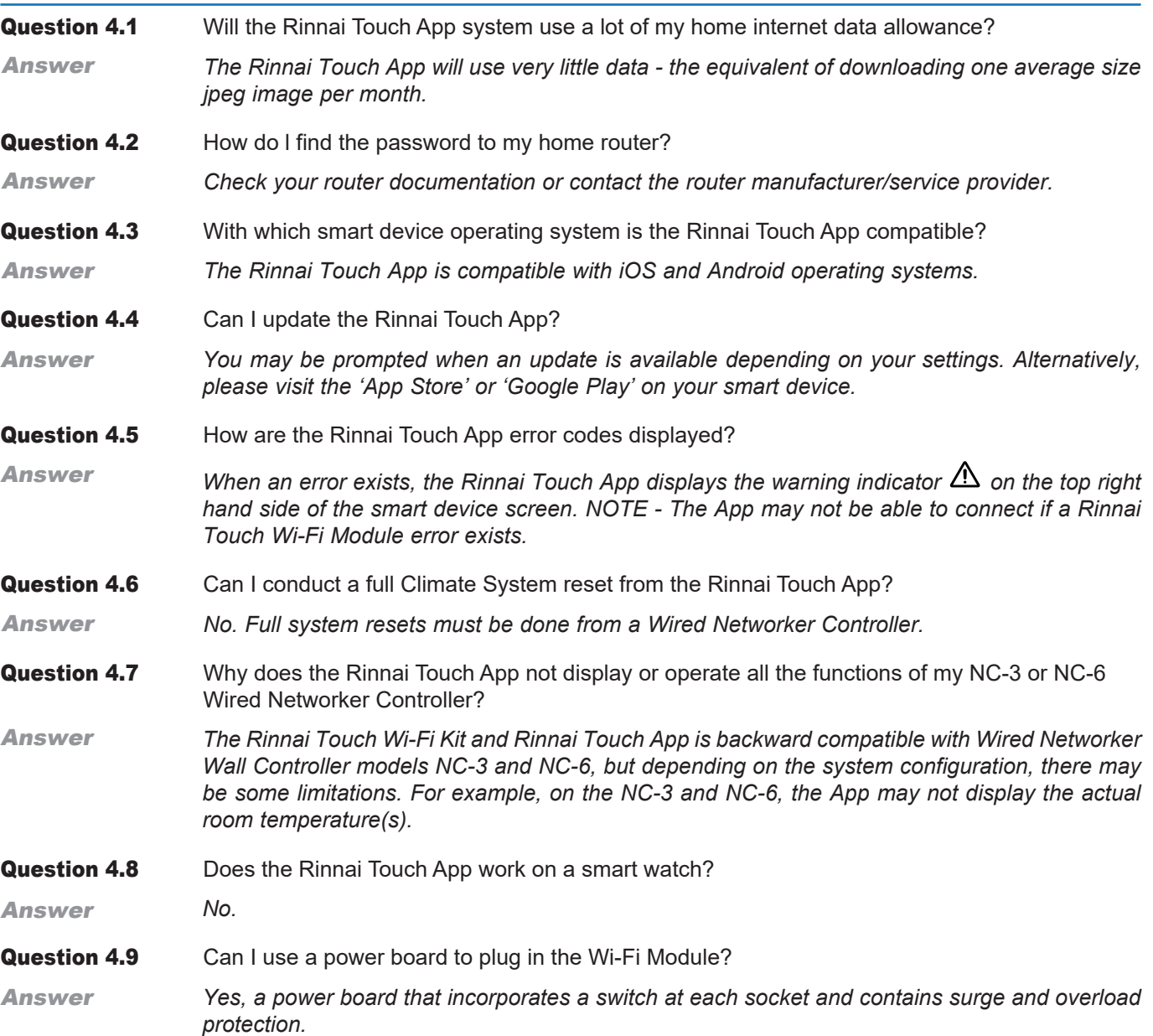

## WARRANTY

#### WARRANTY: Rinnai Touch Wi-Fi Kit

This product is warranted for a period of one (1) year from the date of purchase, in accordance with the Terms and Conditions of Warranty detailed below.

#### **IMPORTANT – TO BE READ IN CONJUNCTION WITH THE TERMS AND CONDITIONS OF WARRANTY**

- The fitness for purpose of the Wi-Fi Kit and ensuring suitable Wi-Fi connectivity is the sole responsibility of the Qualified Installer and or Purchaser.
- The Wi-Fi Kit must be installed by a suitably Qualified Installer in accordance with local and national wiring codes, otherwise the warranty will be void.
- Always refer to the Installation and Owner's Manuals to ensure the correct installation and operation procedures have been followed.
- The Wi-Fi Module is to be installed indoors only; warranty excludes damage caused by the elements such as rain, wind, lightning, or harmful environmental conditions.
- Warranty on the Wi-Fi Kit is separate from the warranty on associated appliances, equipment and ancillary components.
- Before placing a warranty call, refer to the Troubleshooting Guide or FAQs listed in this Owner's Manual 'Connecting and Navigating the App' to assist in finding a resolution.
- For further information go to the Rinnai website, www.rinnai.com.au and follow the Wi-Fi links.

With our policy of continuous improvement, we reserve the right to change, or discontinue at any time, specifications or designs without notice. Pictures for illustration purposes only.

All rights reserved. No part of these documents may be used in any way or form without prior written consent from Rinnai Australia Pty Ltd.

™ iOS is a trademark of Apple Inc.

™ Android is a trademark of Google LLC.

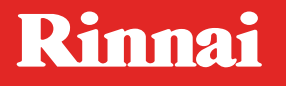

Rinnai Australia Pty. Ltd. ABN 74 005 138 769

**100 Atlantic Drive Keysborough, Victoria 3173**

**P.O. Box 460 Braeside, Victoria 3195**

**AU45204**

**Rinnai has a Service and Spare Parts network with personnel who are fully trained and equipped to give the best service on your Rinnai appliance. If your appliance requires service, please call our National Help Line.** 

**With our policy of continuous improvement, we reserve the right to change, or discontinue at any time, specifications or designs without notice.**

#### Product Sales & Service National Help Line

Tel: 1300 555 545\* Fax: 1300 555 655 \*Monday to Friday, 8.00am to 5.30pm EST

For further information visit www.rinnai.com.au or email enquiry@rinnai.com.au